## Quickbooks

## **Bypass Quickbooks Desktop Forced Update Counter**

If you receive a mandatory Quickbooks update and you've exceed the update countdown your only option is to either install or close Quickbooks. In large deployments with auto update enabled this can cause issues. Here's a quick and easy way to work around this on a workstation, buying you some time to upgrade the entire firm/site.

- CTRL-ALT-DELETE
- Task Manager
- Find the "Quickbooks Update Service" child process under Quickbooks. Right-click the process and end task.

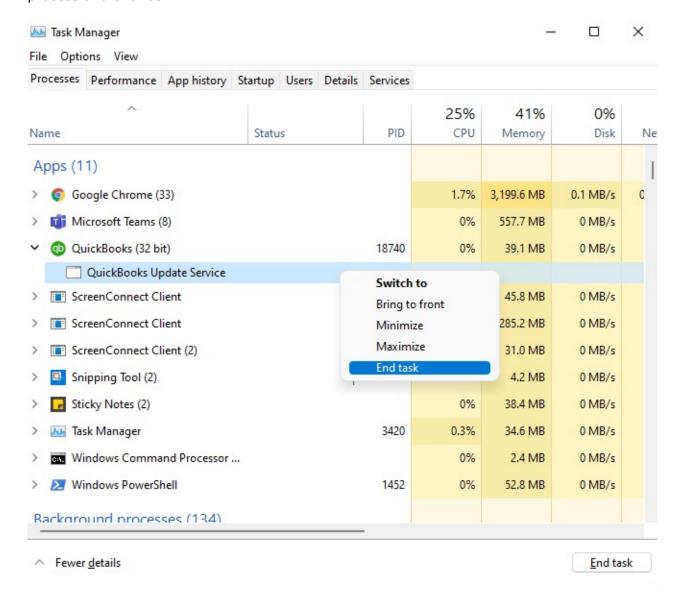

Note that QB will start pretty slowly but will eventually open, and be usable.

Unique solution ID: #1110

Author: n/a

Last update: 2021-11-03 12:39